## **How to Download Calculator Programs to any TI Calculator**

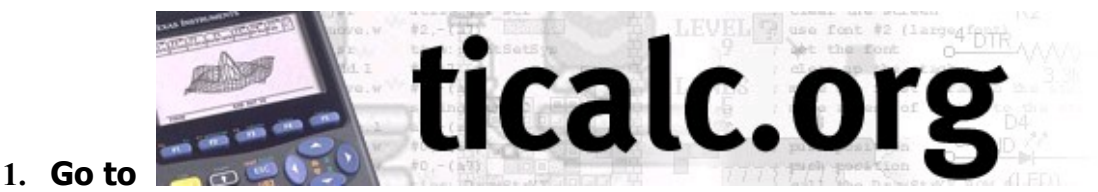

- **2. Click** [Archives](http://www.ticalc.org/archives/)
- **3. Click »** [File Archives](http://www.ticalc.org/archives/files/)
- **4. Click »** [Access our Archives via the Web](http://www.ticalc.org/pub/)
- **5. Click on the type of calculator you want to download programs for:**

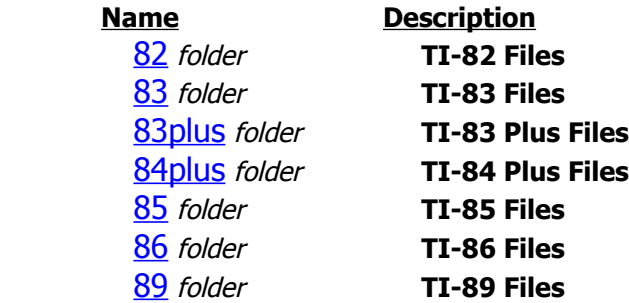

- **6. Then click basic** folder **TI-8\* BASIC Files:**
- **7. Then click math** folder **TI-8\* BASIC Math Programs**
- **8. Find and then click on the particular program you've chosen to download.**

## **That's it.**

 **P.S. Make sure you have the correct cable and that it is properly connected. → Note: This procedure downloads to a computer.** 

**You then must unzip the file, and use either TI-Connect or winlink.exe to save the program onto your calculator.** 

**Note!** The **Receive** set-up must be done **BEFORE** you set up the **Send** mode **How to Receive** program(s) on a TI 83, 83 Plus or 84: 2<sup>nd</sup> Link → RECEIVE That's it. ☺

**How to Send** program(s) to a TI 83, 83 Plus or 84 2<sup>nd</sup> Link → SEND → "3:Prgm" → use up or down arrows to scroll to program(s), press **Enter** for each program to select, then press right arrow to **TRANSMIT**.

**To download to the TI-86, TI-89 or TI-92,** use your TI-Connect software.

**SBCC Math Dept.** Jef Richardson 10/31/06